# **Öğrenci Bilgi Sistemi Girişi / Ders Kayıt İşlemleri**

1. www.dogus.edu.tr Anasayfa'da bulunan Web Üzerinden Hizmetler alanına tıklayınız.

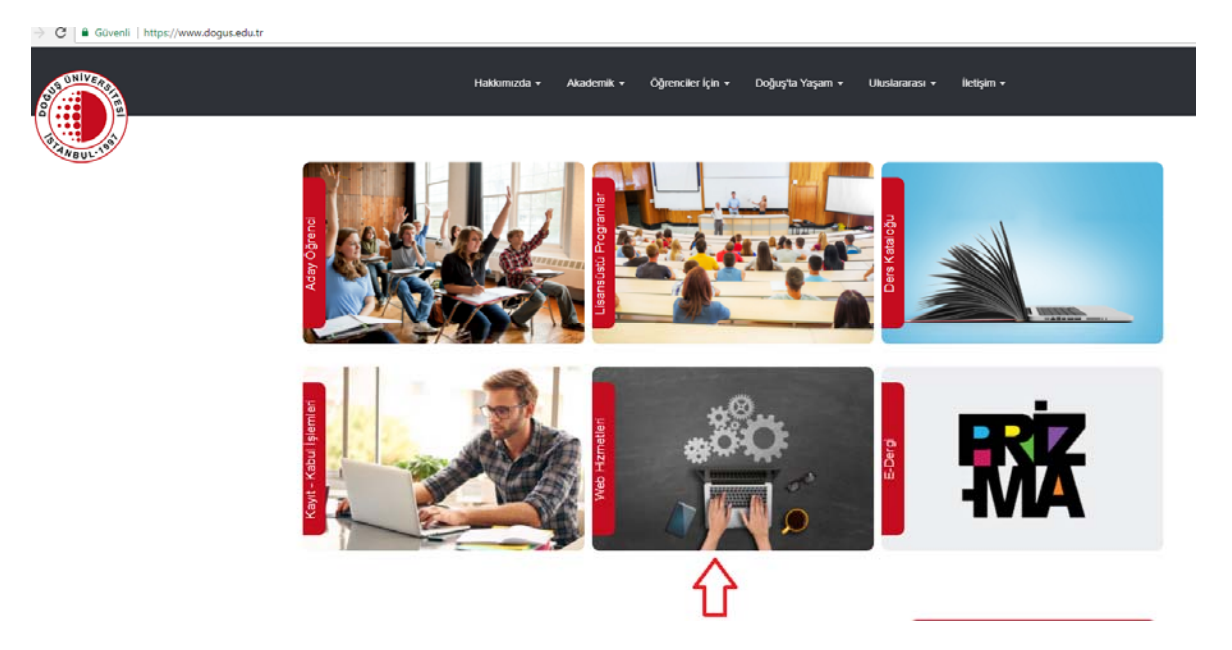

Açılan Sayfada Öğrenci Bilgi Sistemine tıklayınız.

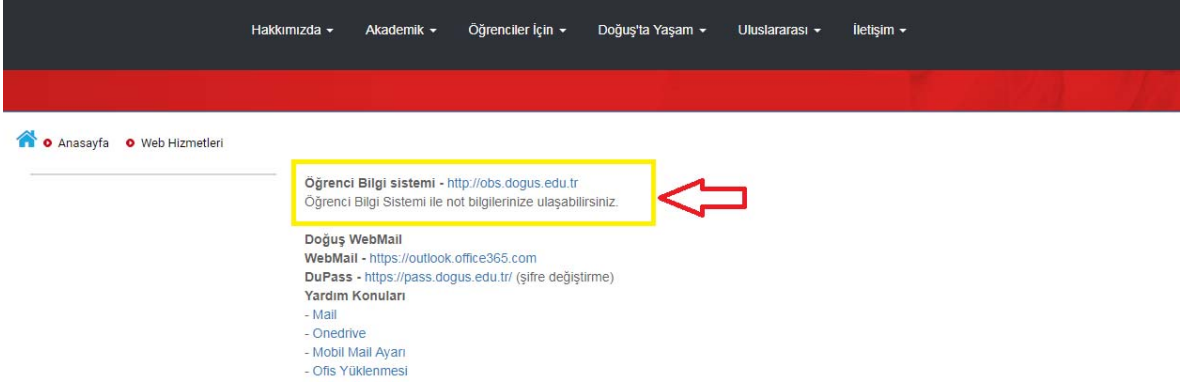

2. Açılan sayfada "Öğrenci Girişi" butonuna tıklayınız.

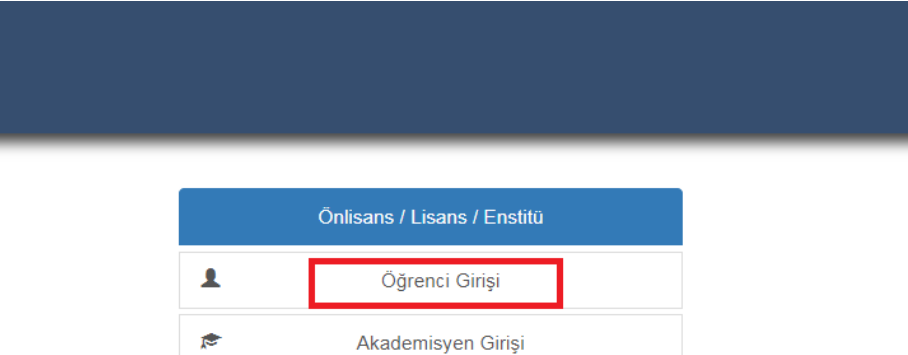

3. "Öğrenci Giriş" sayfasında kullanıcı adı ve şifrenizle ya da e‐Devlet girişini seçerek sisteme giriş yapınız.

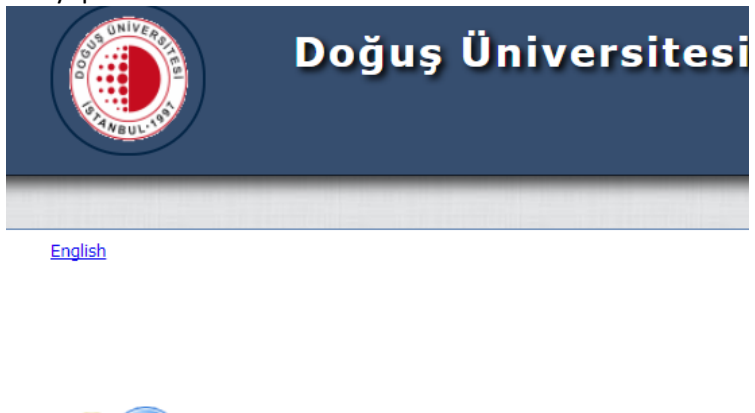

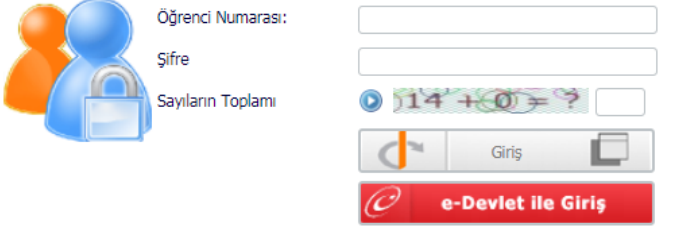

## **DERS KAYIT İŞLEMLERİ**

1. Menüde bulunan "Ders ve Dönem İşlemleri" 'ne tıklayınız.

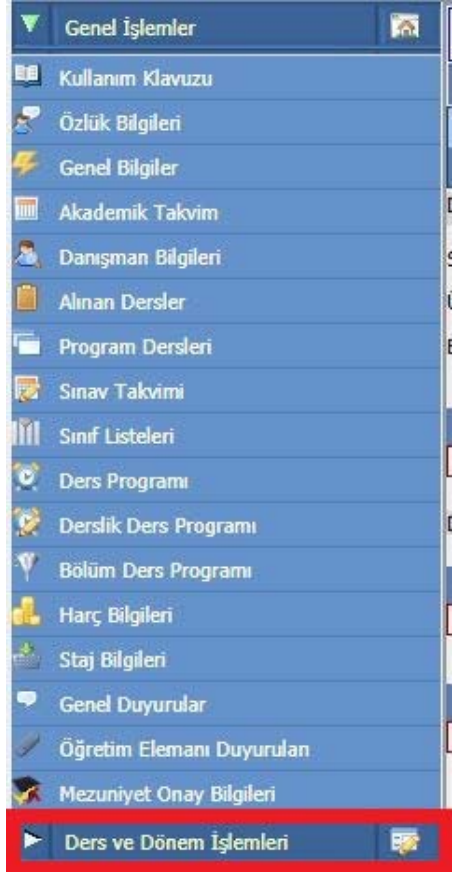

#### 2. "Ders Kayıt" 'a tıklayınız.

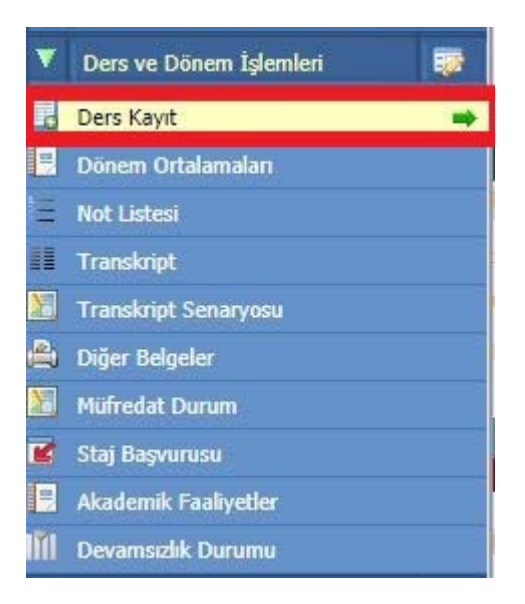

#### **! Gelen Uyarı ekranını okuyunuz ve kapatınız.**

- 3. Öğrencilerin ders kayıt işlemi yapabilmesi için ilgili akademik yıla ait öğretim ücretlerini ödemiş olmaları gerekmektedir. Mali kayıtlarını gerçekleştirmeyen öğrencilerin ders kayıt işlemlerini tamamlamaları mümkün olmayacaktır.
- 4. Tam burslu olup, ücret ödemeyecek olan öğrencilerin de pos.dogus.edu.tr adresine girip işlem yapması gerekmektedir. Tam burslu olup, bu işlemi yapmamış öğrencilerin de ders kayıt işlemlerini tamamlamaları mümkün olamayacaktır.

#### **Mali kaydı tamamlanan öğrenciler;**

5. Öğrenciler, kayıtlı bulundukları programların ders programlarında belirlenen sıraya göre derslerine yazılmakla yükümlüdür. Sistem öncelikle alt yarıyıla ait devamsızlıktan kalınan dersler ile alınmamış olan zorunlu dersleri kontrol etmekte ve bu derslere kayıt olunmadan ders kaydının tamamlanmasına izin vermemektedir.

! Önceki dönemlere ait alınmamış zorunlu dersleri tamamlama durumunuzu kontrol etmelisiniz.

! Öncelikle alttan alınması gereken dersleri (notunuzun IA olduğu ve hiç almadığınız) eklemelisiniz.

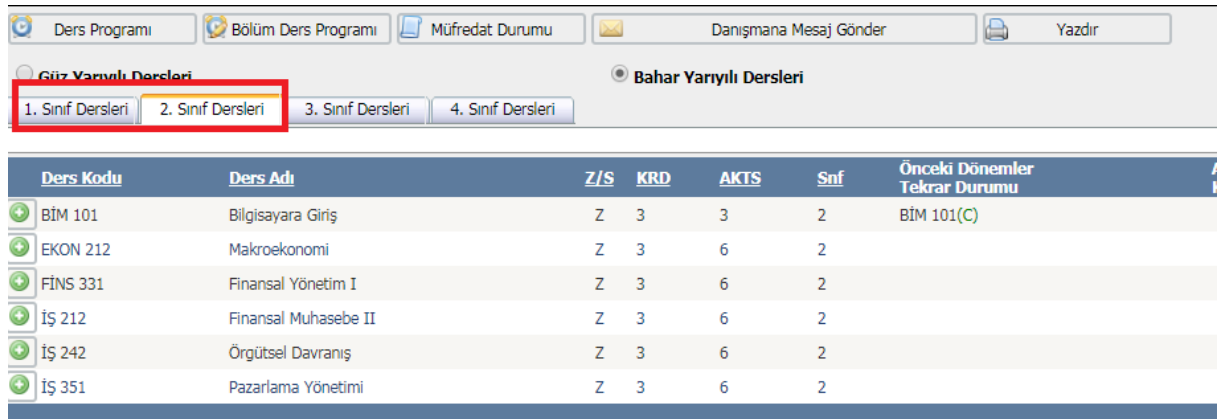

Bulunduğunuz sınıftan önceki sınıfların tabına tıklayarak alttan almanız gereken dersleri artı butonuna basarak ekleyiniz. Açılan pencerede tekrar artı butonuna tıklayınız.

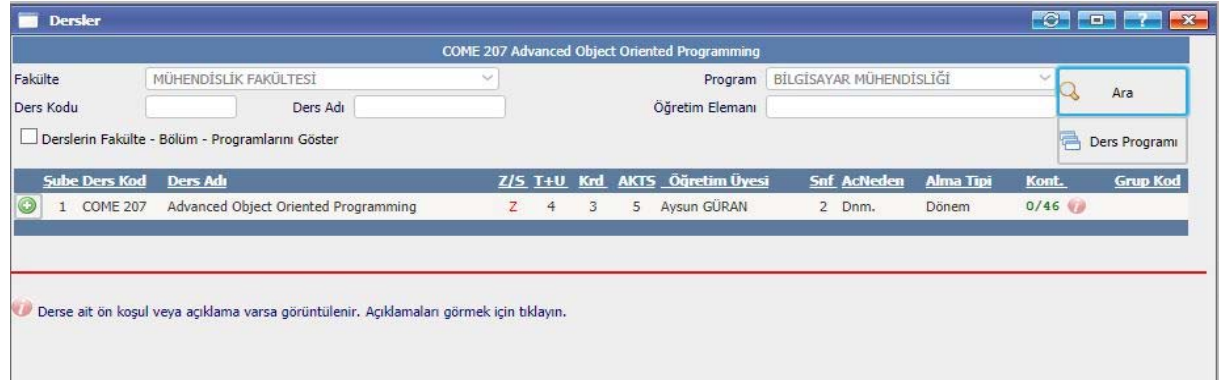

! "Seçilen Dersler" alanında eklenilen dersleri, Kayıt durumunu, Toplam Kredi/AKTS, Saat ve Ders Sayısı bilgilerini görebilirsiniz.

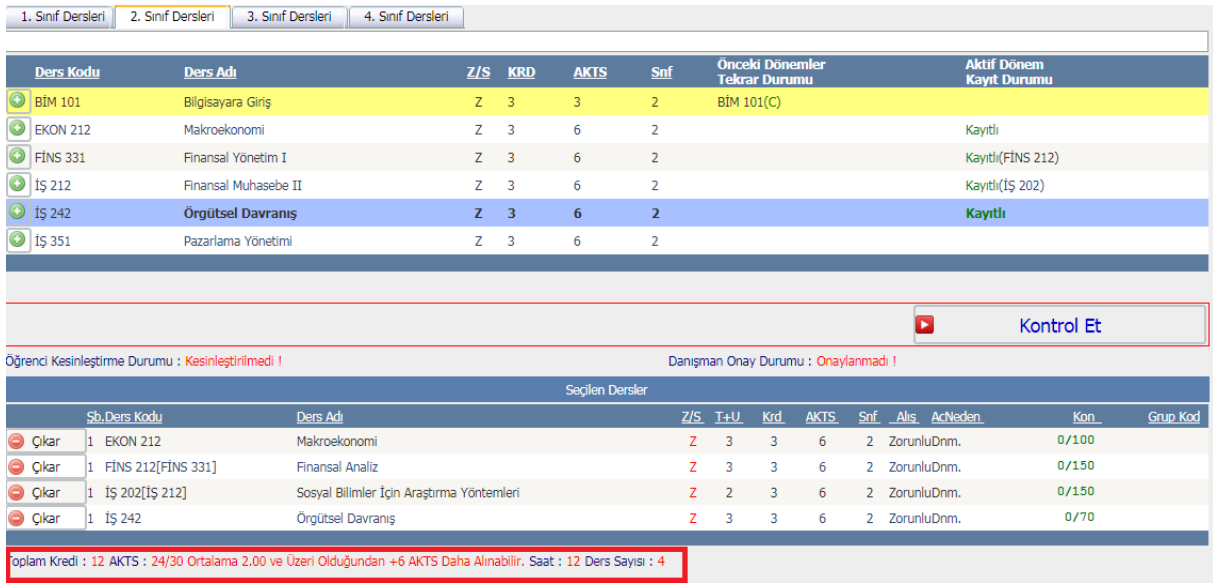

! AKTS aşılması durumunda aşağıdaki hata ile karşılaşılacaktır. Dersleri "Çıkar" butonuna basarak çıkarabilirsiniz.

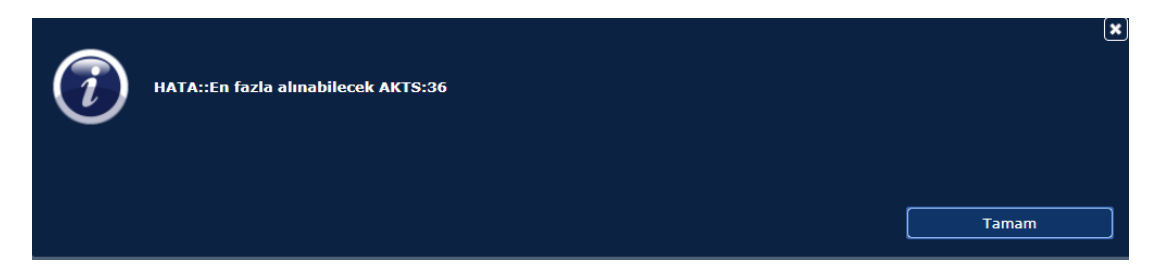

6. Tüm derslerinizi seçtikten sonra "Kontrol Et" butonuna basınız.

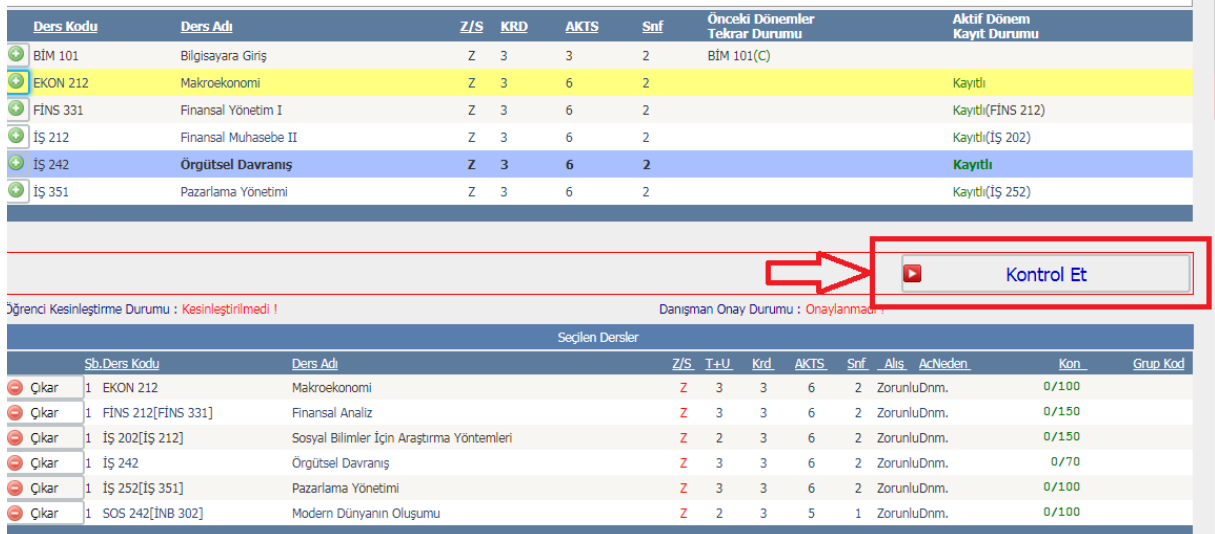

p.

-<br>Toplam Kredi : 18 AKTS : 35/30 Ortalama 2.00 ve Üzeri Olduğundan +6 AKTS Daha Almabilir. [ UYARI! En Fazla Alabileceğiniz AKTS Aşıldı ] Saat : 19 Ders Sayısı : 6

Kontrol işleminden sonra aşağıdaki mesajı alıyor iseniz ders seçiminizi kurallara uygun olarak yapmışsınızdır.

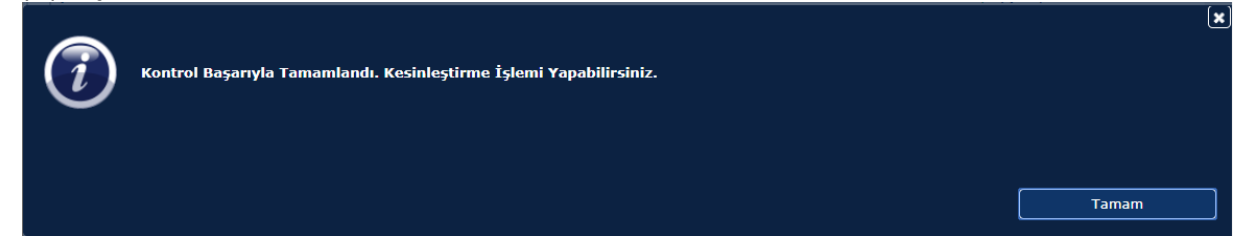

7. Derslerinizin kontrolünden sonra kesinleştirme işlemi yapmadan, mutlaka aldığınız derslerin Haftalık Ders Programını "Ders Programı" sekmesinden kontrol ediniz. **Çakışan derslerle ilgili bilgilendirme ders kayıt sayfasında yapılmış olup, devam sorumluluğu tarafınıza ait olmak üzere derslere kayıtlı kalabilir ya da çakışan derslerinizde (alttan alınan dersleri (daha önce alınmamış ve notu IA olan dersleri) çıkarmamak kaydıyla) düzenleme yapabilirsiniz.**

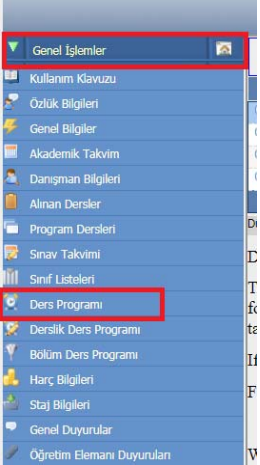

**!!! Haftalık ders programınıza "Ders Programı" sekmesinden ulaşmalısınız. Derslik Ders Programı ve Bölüm Ders Programı sizin haftalık programınızı içermemektedir.**

8. Haftalık Ders Programınızı kontrol ettikten sonra, tekrar Ders Kayıt menüsüne dönmelisiniz. "Kontrol Başarıyla Tamamlandı. Kesinleştirme İşlemi Yapabilirsiniz." ekranını "Tamam" butonuna tıklayıp kapatınız.

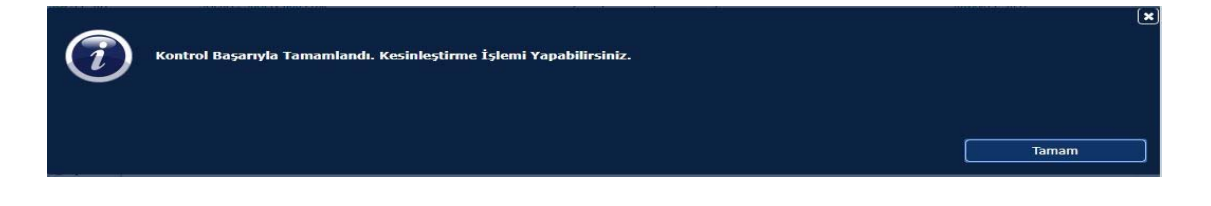

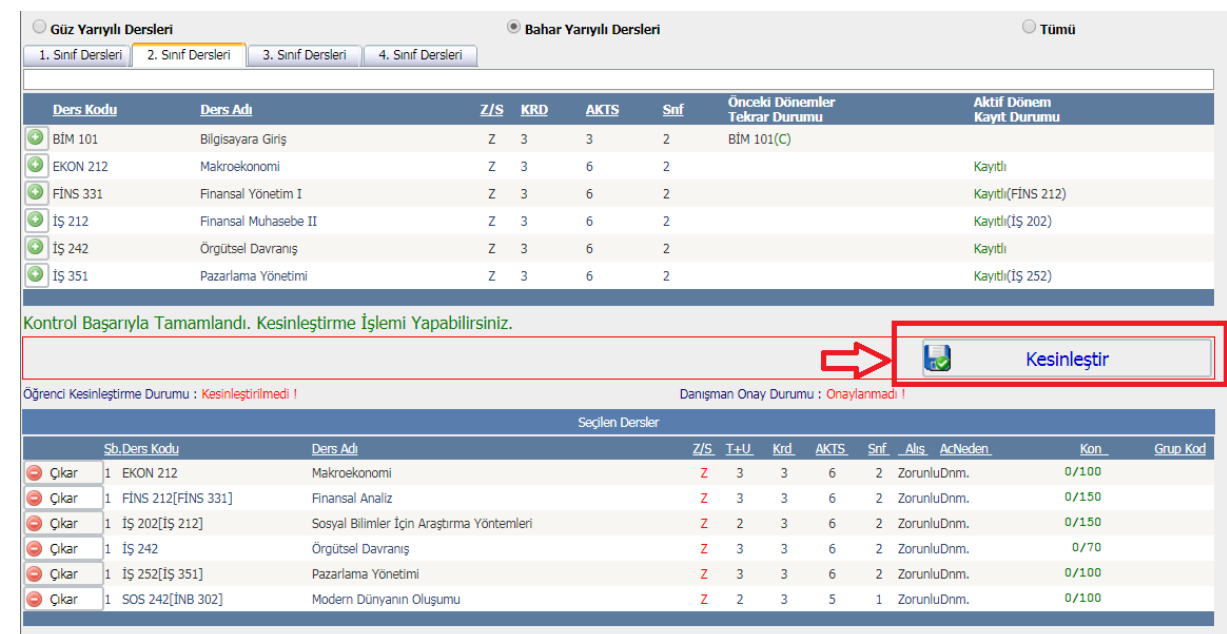

### 9. "Kesinleştir" butonuna basarak ders işlemini tamamlayınız.

Tonlam Kredi : 18 AKTS : 35/30 Ortalama 2.00 ve Üzeri Olduğundan +6 AKTS Daha Alınabilir. ELIYARTI En Fazla Alabileceğiniz AKTS Asıldı 1 Saat : 19 Ders Savisi : 6

10. "Kesinleştir" butonuna bastıktan sonra uyarı penceresini okuyunuz, ders seçimlerinizi "Evet" butonuna basarak onaylayınız.

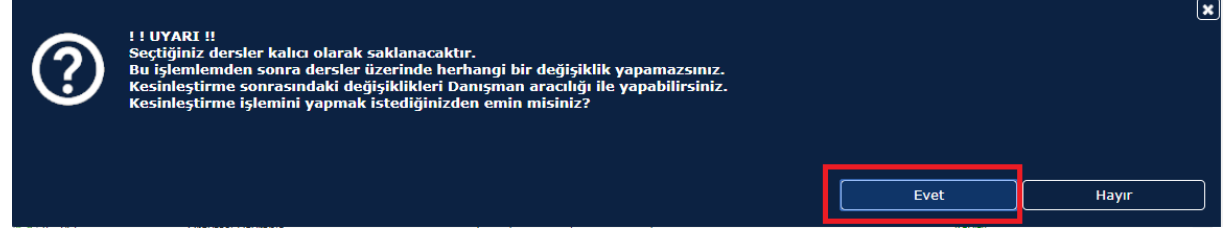

- 11. "Kesinleştir" butonuna bastıktan sonra "Hata:: Mali onay alınamadı ! Mali Birim ile İrtibat kurunuz !" uyarısı ile karşılaşıldığında "Tamam" butonuna tıklayıp kapatınız. Mali işlemleriniz için pos.dogus.edu.tr den işlem yapınız ya da diğer ödeme seçenekleri ile ilgili olarak Muhasebe Müdürlüğü ile irtibata geçiniz.
- 12. "Kesinleştir" butonuna bastıktan sonra "Ders Kesinleştirme İşlemi Başarıyla Yapıldı" uyarısı ile karşılaşıldığında "Tamam" butonuna tıklayıp kapatabilirsiniz. Ders kayıt işlemleriniz başarı ile tamamlanmıştır.

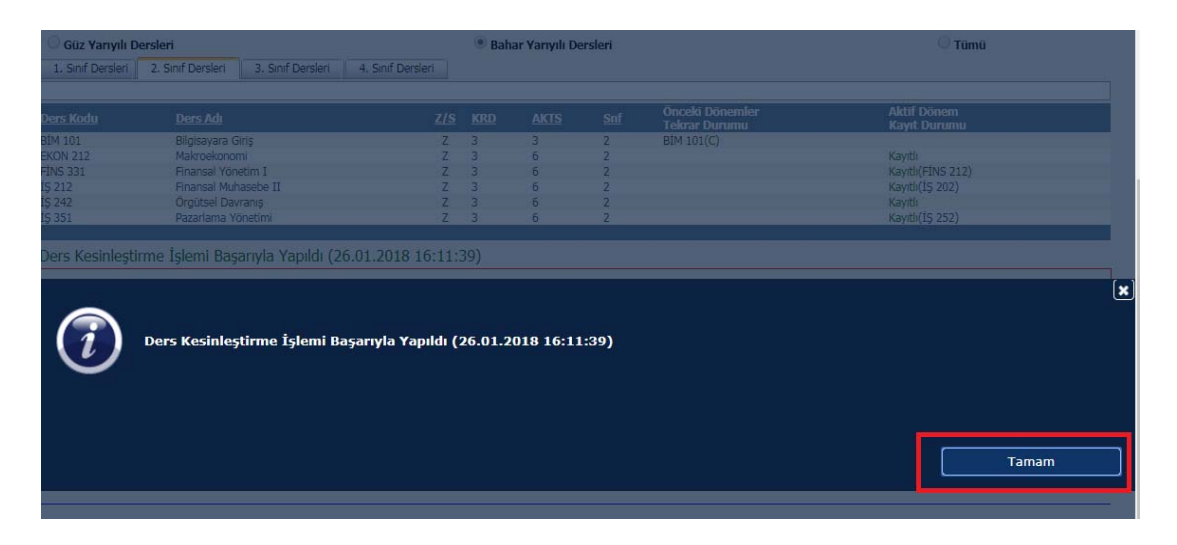

#### **Kontenjan Talepleri ve Kayıt Sorunlarında kullanılacak Destek Hesabı Bilgilendirmesi**

Destek Hesabı;

 Kayıt olacağı zorunlu derste kontenjan bulunmaması sebebiyle kayıt olamayan öğrenciler kontenjan taleplerini destek.dogus.edu.tr adresine girerek iletebilirler.

 Kayıt problemi yaşayan öğrenciler (sisteme girememe, dersi görememe gibi…) sorunlarını destek.dogus.edu.tr adresine girerek iletebilirler.

 Ders Planlarının güncellenmesi ile ilgili soru ve sorunlar için Bölüm Başkanlıkları ile görüşülmesi gerekmektedir.